# **1. Registration Process**

This guide describes the online registration process. The online registration is the first deadline that must be met. The second deadline applies to the reception of the registration package, which includes the signed signature page, two hard copies of the report, and payment. Completion of the online registration is required to take part in submitting a registration package. Dates for this year's fair can be found on the science fair website.

# **2. Setting Up an Account.**

Before describing the registration process, the two options to obtain a registration account will be described. The first option is for students who have a unique email account (see Section 3, Student Account). The second option is for students who either have no email account, may be sharing a common email account with a sibling who is also entering into the science fair, or for students who will be registering under the guidance of their teacher (see Section 4, Teacher-Led Account).

# **3. Student Account**

Go to the Science Fair in a Box url: https://secure.youthscience.ca/sfiab/vancouverisland/login.php. Click on the participant registration link at the top of the page (Figure 1).

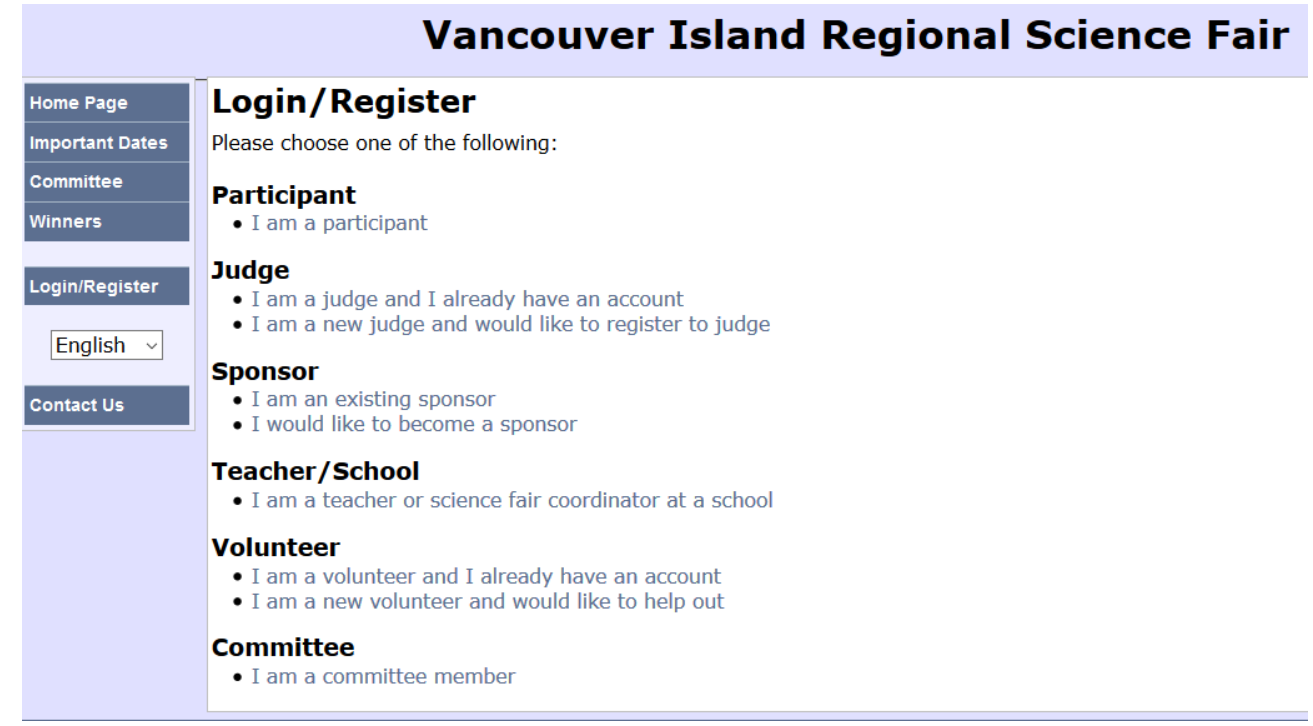

Figure 1: Select the participant registration link at the top of the page.

You will be asked to enter in your email address. Your registration number will be emailed to you. Once you have received your registration number, you are ready to start the registration process. Please proceed to Section 5, Registration.

# **4. Teacher - Led Account**

This method of obtaining an account for registration can be used by teachers who want to monitor and guide their students through the registration process, and by students who do not have an email address, or who are sharing an email with a sibling who is also registrating for the science fair. The system requires a unique string for each student participating in the fair, and the default string is the student's email address.

Before proceeding, the teacher will need the school code for their school. If you need this information, contact the registration person listed on the Vancounver Island Regional Science Fair website.

Go to the Science Fair in a Box url: https://secure.youthscience.ca/sfiab/vancouverisland/login.php. Click on the Teacher/School link in the middle of the page (Figure 1). Enter the name of the school and the access code Figure (2).

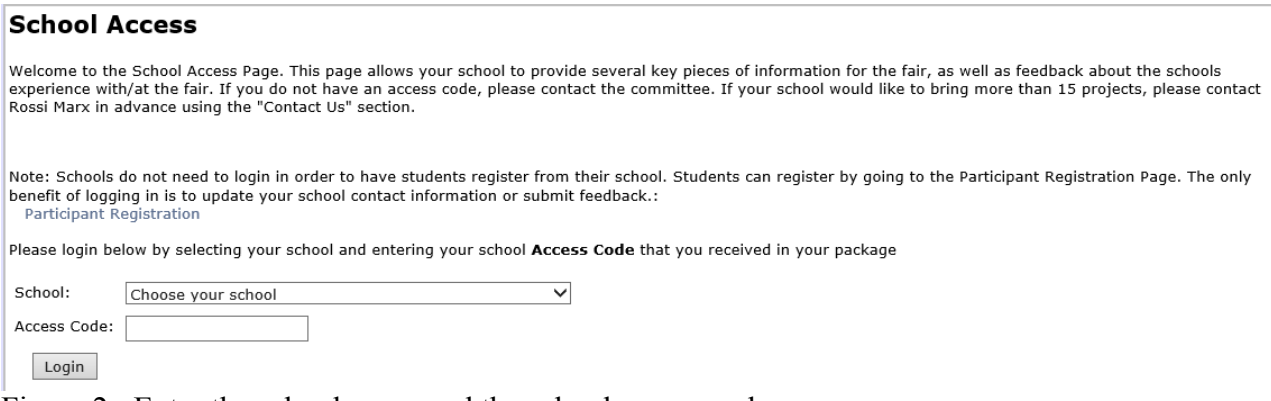

Figure 2: Enter the school name and the school access code.

Once into the system, students can be invited (Figure 3).

#### **School Participant Invitations**

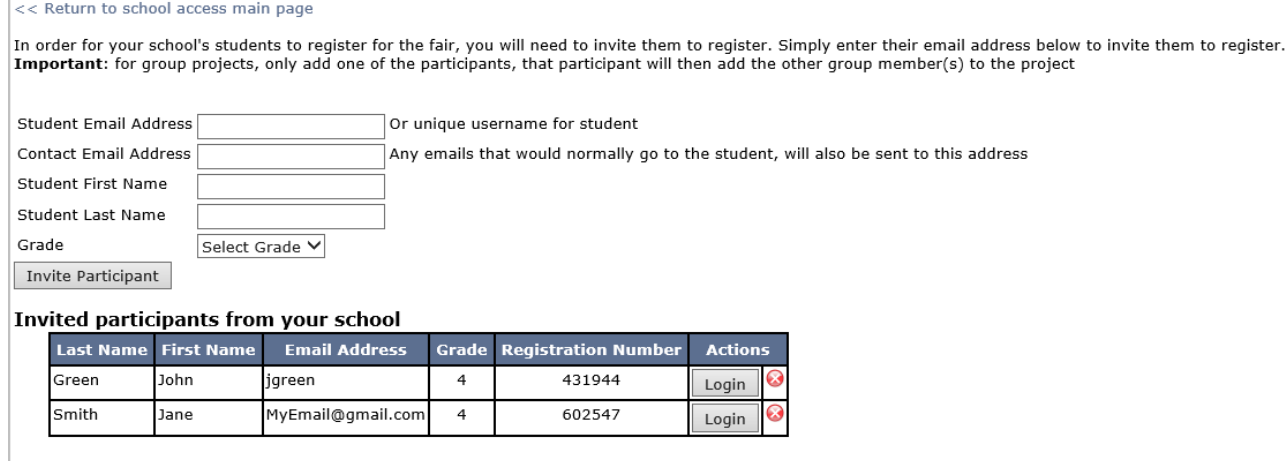

Figure 3: Invite students from your class/school.

The first field must be a unique string that the system can associate with the student. If an email cannot be used (because the student does not have an email, or the student is sharing an email account with a sibling who is also entering into the fair), then the student's name is usually used. Shared email accounts can be entered into the second field.

Once the students have been invited, the teacher can provide the student with the string assigned to them (email/name) and their registration number. If the student name is being used instead of an email, it should be reiterated to the student that their name will be used in place of an email by the system.

Please proceed to Section 5, Registration.

## **5. Registration**

Congratulations, you now have an account in the registration system. All that remains in the process is to complete the registration process.

- 1. Proceed to the science fair registration page: https://secure.youthscience.ca/sfiab/vancouverisland/login.php.
- 2. Click on the participant link at the top of the page (Figure 1).
- 3. Enter in your email (or name if instructed to do so by your teacher) and your registration number (Figure 4). If you do not have a registration number, please return to section 1.

### **Participant Registration**

Please enter your email address to:

- Begin a new registration
- Continue a previously started registration
- · Modify an existing registration

You must enter a valid email address. We will be emailing you information which you will need to complete the registration process!

Email: Begin

### **Participant Registration**

Please enter your registration number that you received in your email, in order to begin your new registration

**Registration Number:** 

Submit

If you have lost or forgotten your registration number, please click here to resend it to your email address

Figure 4: Enter email and registration to start the registration process.

4. At the start of the process, each of the seven steps are displayed in red, and are marked 'incomplete'. As you complete each step, it will change to green and be marked 'complete'. The first five steps must be completed, as illustrated in Figure 5, in order for your registration to be accepted. This is the first deadline before the science fair. The second deadline is ensuring we have received your signed signature page, the hard copies of your report, and payment. Once we have checked through all of the registration packages, we will mark the last step for the students with completed packages as 'complete', indicating acceptance to the science fair.

Now that we have reviewed the full registration process, let's walk through the online registration process.

#### **Participant Registration - Summary**

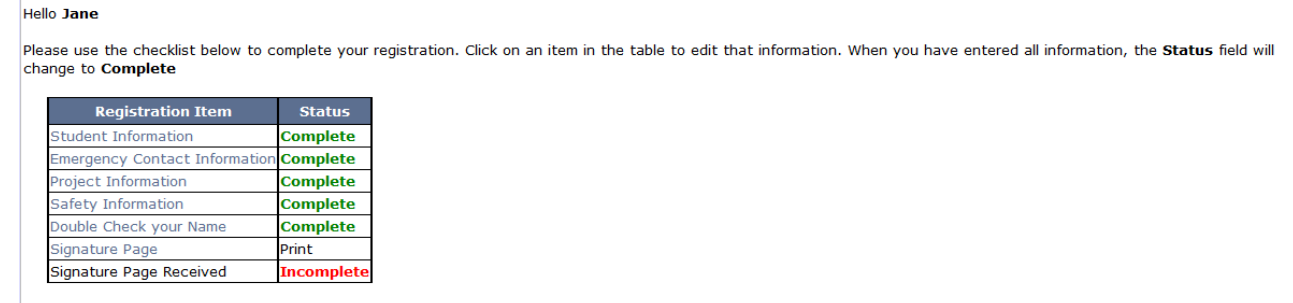

Figure 5: The main page of your account shows the seven registration steps. The first six steps must be completed by the student. The first five steps appear in green as they become completed. The  $7<sup>th</sup>$  step shows the acceptance of your registration and is done by us after we have received all of the registration packages due later.

5. Enter in your student information (Figure 6).

# **Participant Registration - Student Information** << Back to Participant Registration Summary **Student Information Complete**

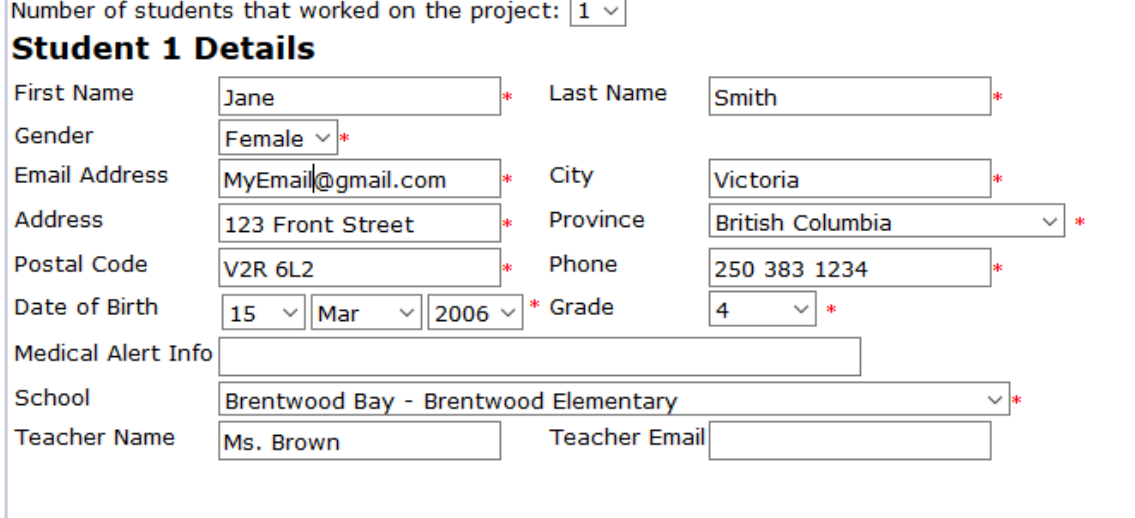

Save Student Information

Figure 6: Enter your information.

6. Enter in your emergency contact information. (Figure 7).

## **Participant Registration - Emergency Contact Information**

<< Back to Participant Registration Summary

## **Emergency Contact Information Complete**

#### **Emergency Contact for Jane Smith**

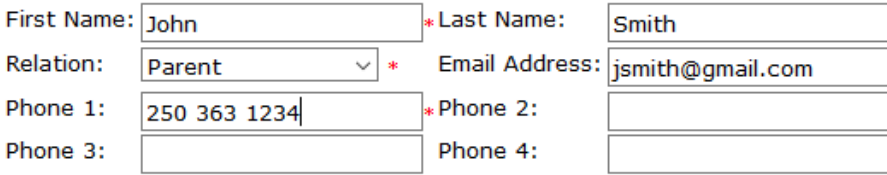

Save Emergency Contact Information

Figure 7: Enter your emergency contact information.

7. Enter your project information (Figure 8).

#### **Project Information Complete**

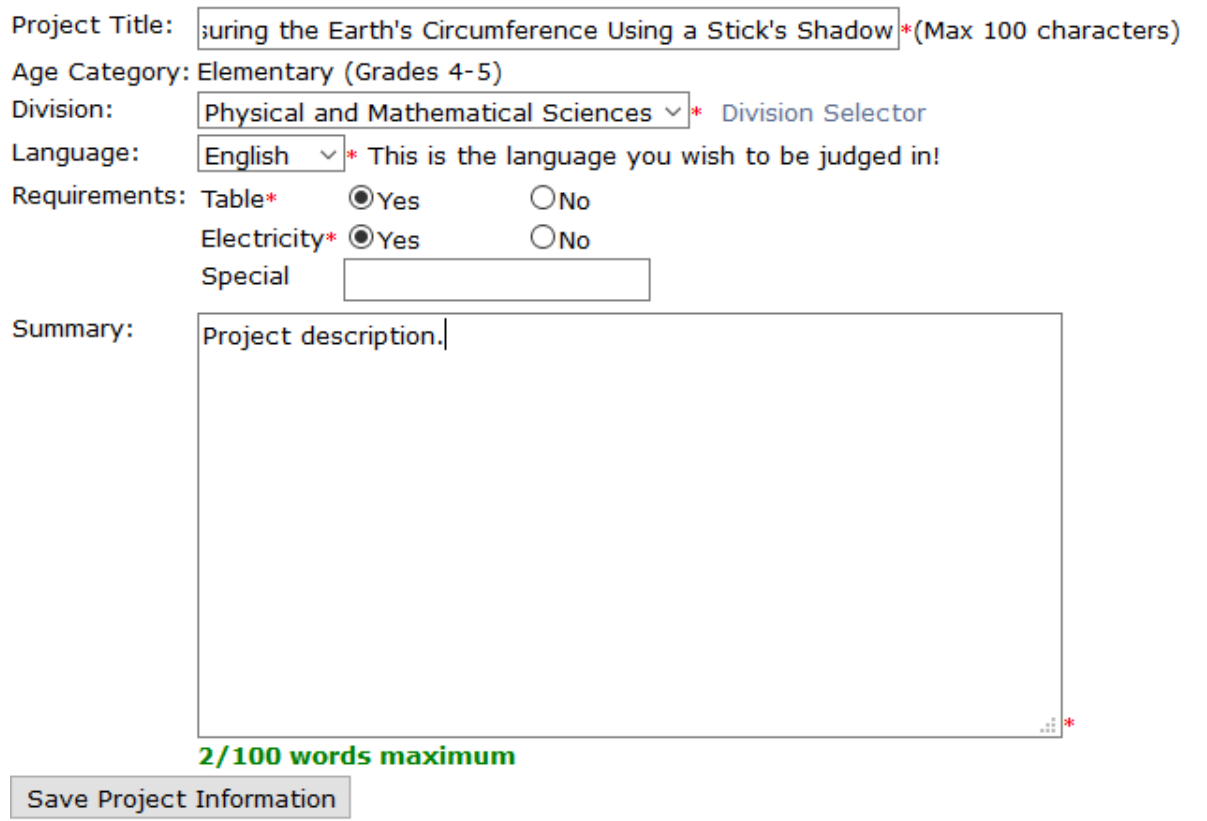

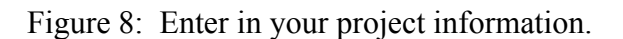

8. Safety Information. We need to be sure you are safe while working on your project, and that your colleagues are safe during the fair. To help us do that, we need you to answer some questions about your project (Figure 9).

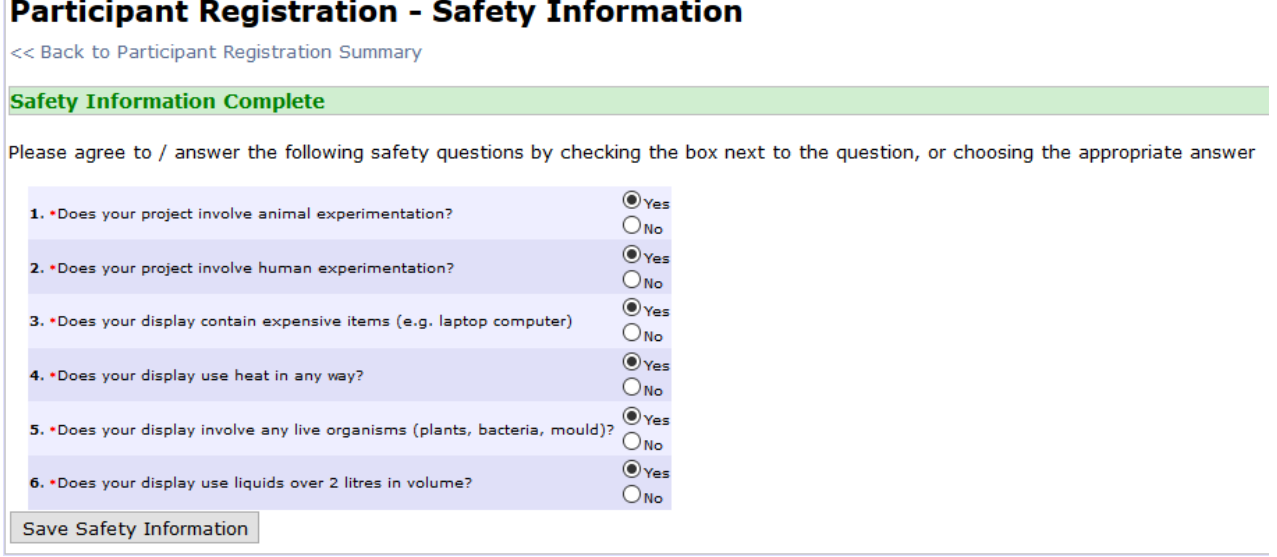

Figure 9: Please provide us some safety information about your project.

9. Confirmation of the spelling of your name. After all of the hard work you put into your project, we want to be sure that your name is spelled correctly on any lists or awards. Take a deep breath and take the time to carefully double check the spelling of your name now (Figure 10).

#### **Participant Registration - Check Your Name**

#### << Back to Participant Registration Summary

**Name Check Complete** 

Every year there is one participant who realizes that his/her name is spelled wrong after certificates are printed and plaques are engraved. This page has been created in an effort to ensure you are not that student. It is difficult to re-print certificates and even harder to re-engrave a plague.

Your name is in the box below. (If you have a partner, your partners name is also shown below). This is EXACTLY how your name will appear on any certificates, awards, or engraving.

Just to clarify, EXACTLY means EXACTLY. We will not add upper-case letters if you typed your name in all lower-case. We will not change letters to lower-case if you typed your pame in all capitals. And we will not fix any spelling if there is a type. If your name appears incorrect, please visit the Student Information page and correct it.

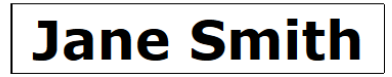

Please confirm that

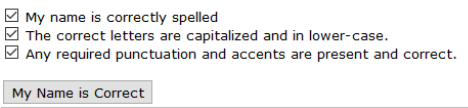

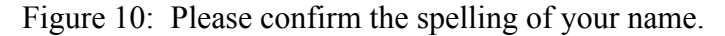

- 10. Print the signature page, sign it, and set it aside to be sent in with the hard copies of your report and the payment. The system will not allow you to complete this step until all of the preceding steps have been completed.
- 11. Congratulations, if you have completed the preceding steps correctly, your main page should look like the one below (Figure 11). If there are any sections still showing in red, you will need to return to them and complete them in order for your online registration to be accepted. All registrations must be completed prior to the cutoff date specified in the science fair website and the registration system.

#### **Participant Registration - Summary**

Please use the checklist below to complete your registration. Click on an item in the table to edit that information. When you have entered all information, the Status field will change to Complete

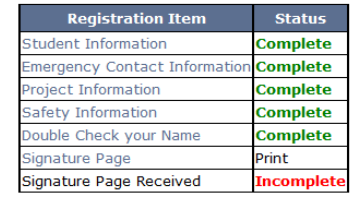

Hello Jane

Figure 11: If your main page appears like this one, you have successfully completed the online registration. If any of the first five steps are marked "Incomplete" in red, you still need to complete those sections.